## CREAZIONE DELL'ACCOUNT SOSTITUTO IN MILLEWIN

In corso di sostituzione di MMG è necessario creare l'account del sostituto nel programma Millewin per poter redigere le ricette SSN nella nuova modalità dematerializzata.

## **1. CREAZIONE NUOVO UTENTE (ACCOUNT DEL SOSTITUTO)**

Dopo essersi assicurati di aver chiuso il software Millewin, è necessario creare l'account del sostituto.

• Aprire Mille Utilità e selezionare, da "Lista Utenti", l'utente "amministratore". Inserire la password unica: "ADMIN".

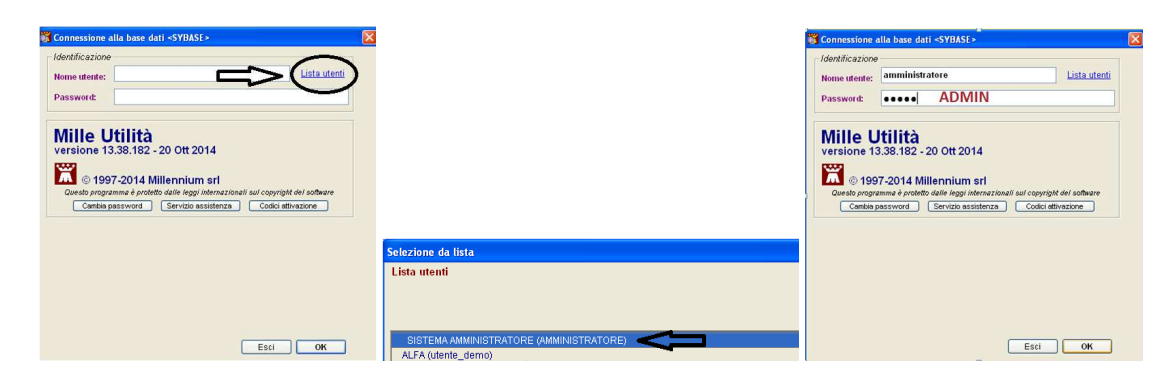

- Dalla barra Menu' selezionare Amministratore  $\rightarrow$  Gestione Utenti  $\rightarrow$  Nuovo Utente.
- Selezionare il tipo di utente: "SOSTITUTO"  $\rightarrow$  OK, quindi procedere alla compilazione dei dati anagrafici. Sono questi i campi che devono essere obbligatoriamente compilati per procedere: "Nome", "Cognome", "Codice Fiscale", "Ausl "("104"), "nome utente". Se il sostituto è già convenzionato inserire anche il Codice Regionale nell'apposito spazio.

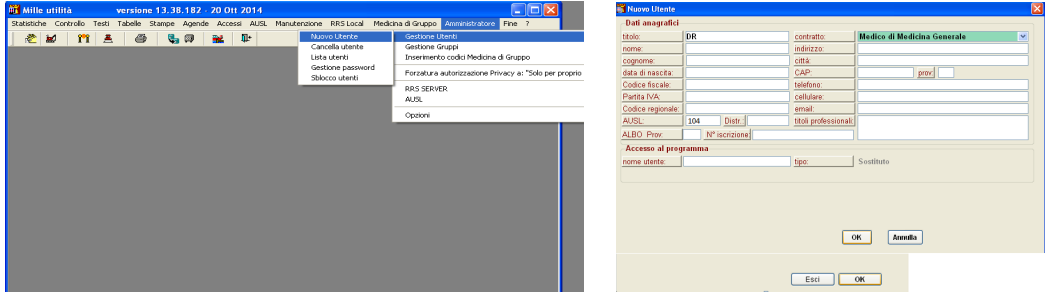

- A questo punto (selezionando "OK") ci verrà richiesto di inserire una password per il sostituto, che dovrà essere modificata al primo accesso in Millewin (per cui, in questa fase, pensiamo ad una password solo provvisoria).
- Chiudere Mille Utilità.

## **2. AUTORIZZAZIONE ALLA COLLABORAZIONE DEL SOSTITUTO**

- Aprire nuovamente Mille Utilità selezionando dalla "Lista Utenti" il MMG titolare ed inserendo la sua password.
- Dalla barra Menù selezionare Accessi  $\rightarrow$  Associati: a questo punto vi appare una schermata: cliccare su "Aggiungi" e selezionare dall'elenco il nome del sostituto (l'utente appena creato), quindi "Ok" e "Chiudi".
- Chiudere Mille Utilità.

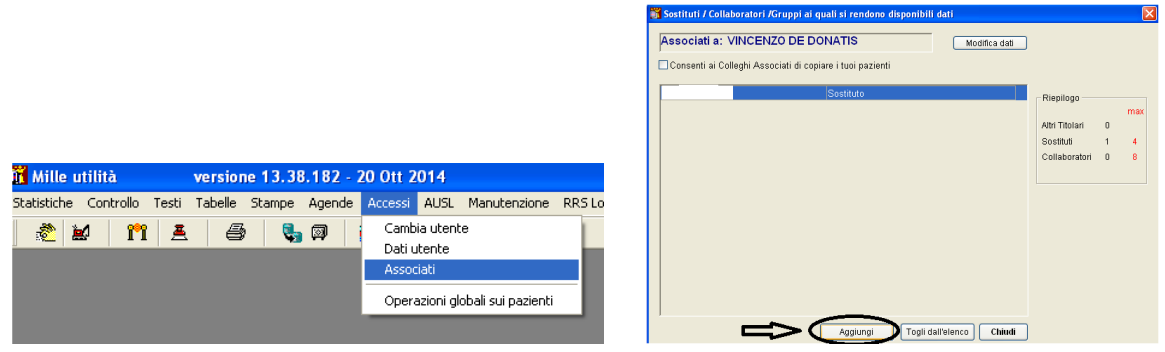

## **3. ATTIVAZIONE DEL PROFILO SOSTITUTO**

- Aprire Millewin col profilo del Sostituto, inserendo la password scelta al momento della creazione dell'account su Mille Utilità. Come prima cosa viene chiesto di modificare la password.
- Quindi si aprirà Millewin con un avviso di errore per l'assenza del Codice Regionale nei dati dell'utente: selezionare "OK".
- Dal Menù cliccare Medico  $\rightarrow$  Opzioni
- Comparirà una schermata: cliccare sull'opzione "Non convenzionato", terza opzione all'interno della prima sezione nominata "Operatività".

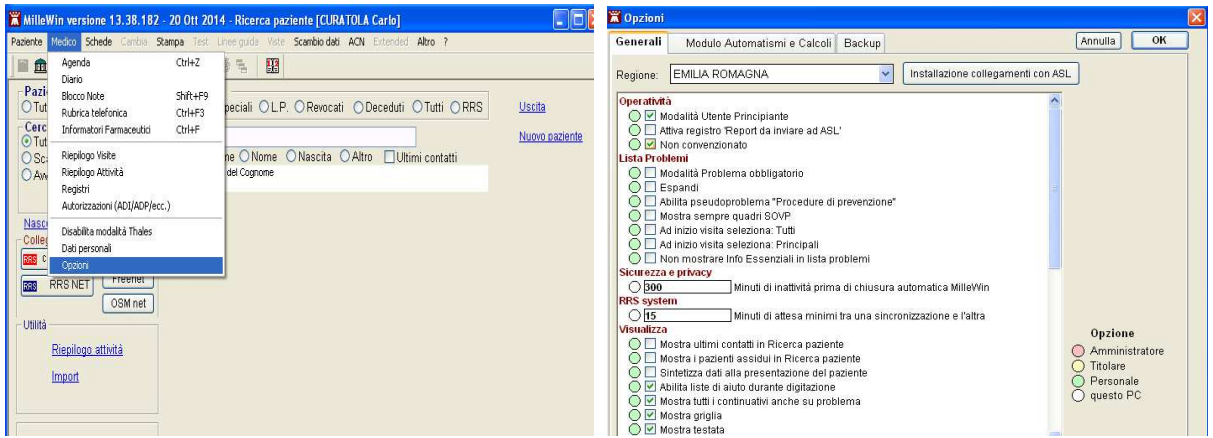

- Chiudere Millewin per rendere questa modifica operativa.
- Il profilo è ora attivo e il sostituto può procedere a lavorare con stampa di ricetta dematerializzata.

a cura di Letizia Angeli e Carlo Curatola